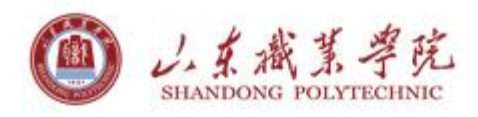

# 通过智慧山职于盘收作业场景案例分享

## 山东职业学院信息中心

www.sdp.edu.cn

技术支持: 上海爱数信息技术股份有限公司 AISHU Technology Corp. www.aishu.cn

### 目录

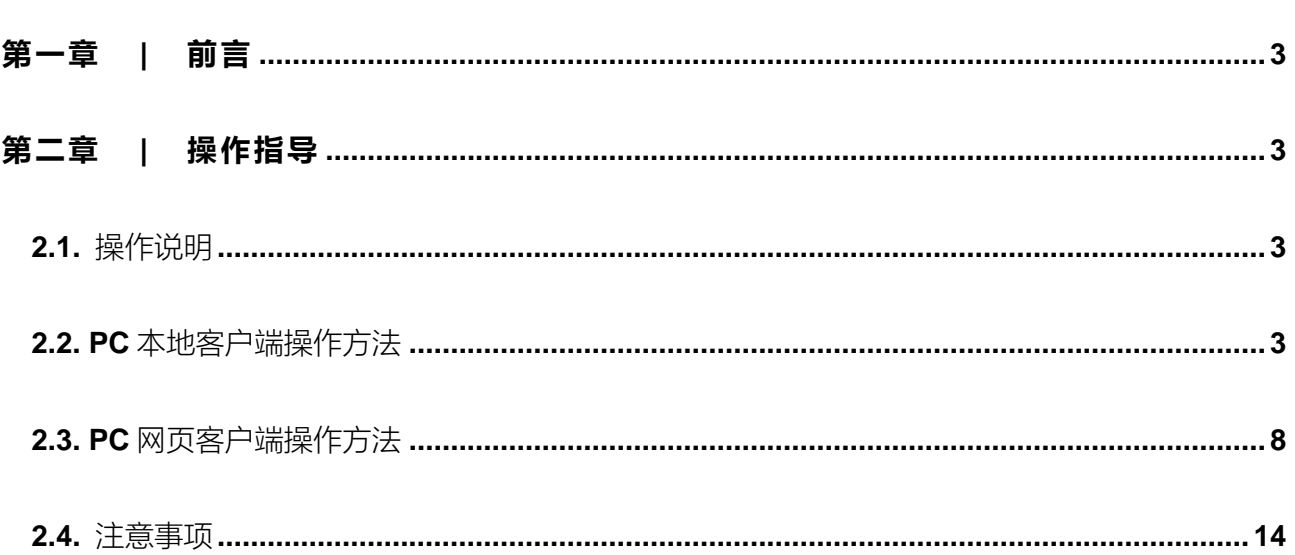

<span id="page-2-0"></span>第一章 | 前言

感谢您一直以来对信息中心工作的支持,感谢选用智慧山职于盘。为避免一些丌正确操作导致的数据丢 失,在您安装和使用本产品之前,请详细阅读本手册。本文档信息专用亍山东职业学院收作业场景,以下信 息供您参考,如您在使用智慧山职云盘过程中有值得推广的使用案例,也请您联系我们,您将获得我们奉上 的祝福和暖心礼物!

## <span id="page-2-1"></span>第二章 | 操作指导

## <span id="page-2-2"></span>2.1. 操作说明

以下两种方法均可通过设置文件夹外链接分享权限实现对无网盘账号用户的资料收集工作,一种是通过 PC 本地客户端操作,另一种为 PC 网页端操作方法, 二者任选其一即可。

<span id="page-2-3"></span>2.2. PC 本地客户端操作方法

2.2.1. 输入需要收作业的老师的账号和密码登录云盘

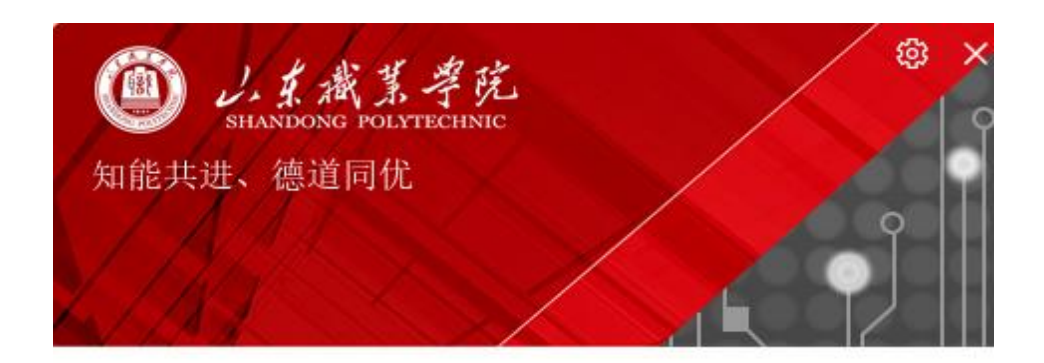

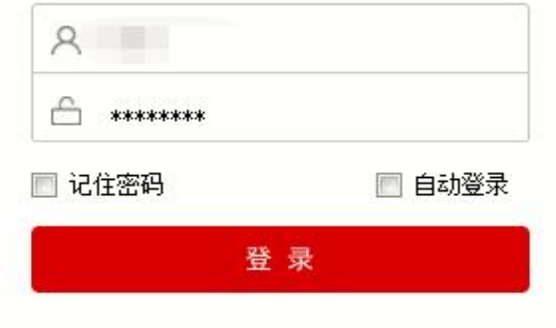

#### 2.2.2. 双击个人文档

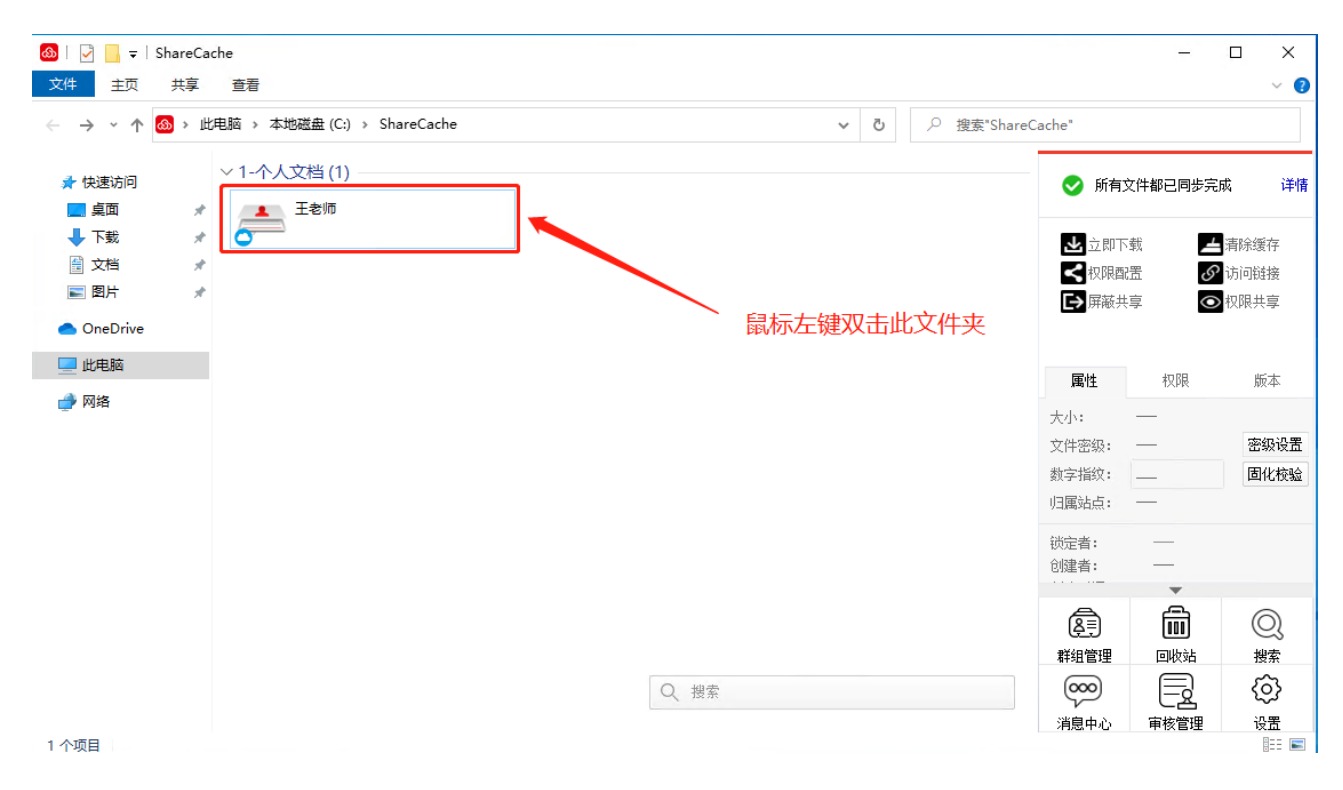

#### 2.2.3. 新建【收作业】文件夹用于收作业

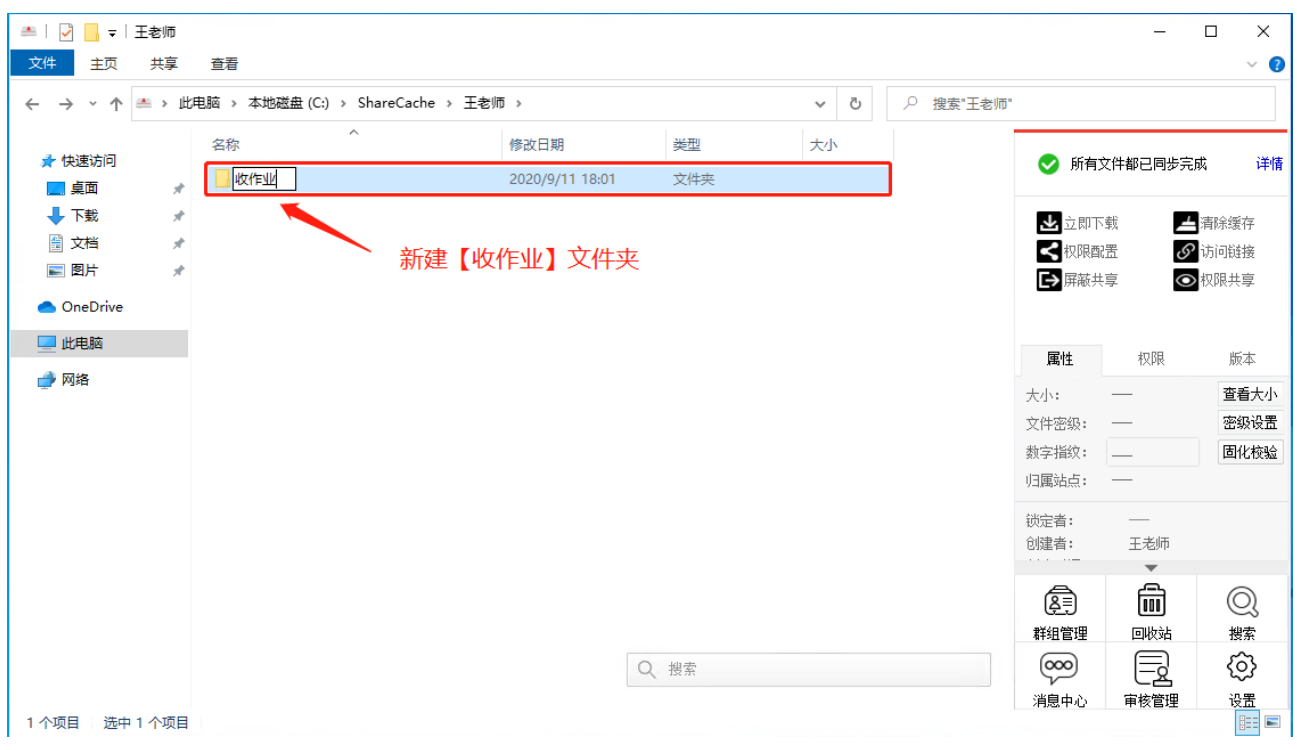

#### 2.2.4. 将此【收作业】文件夹进行【外链接分享】

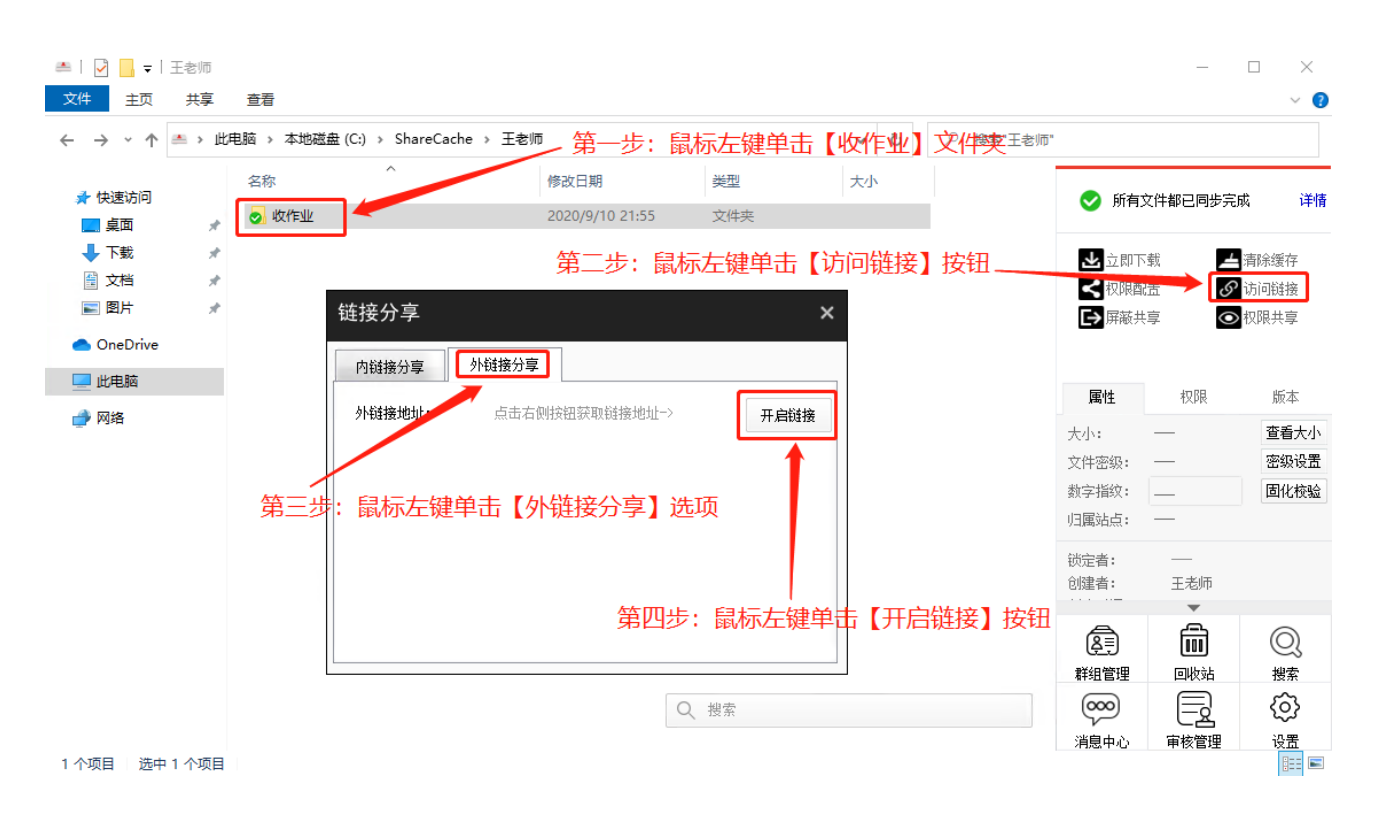

#### 2.2.5. 对【收作业】文件夹进行权限配置

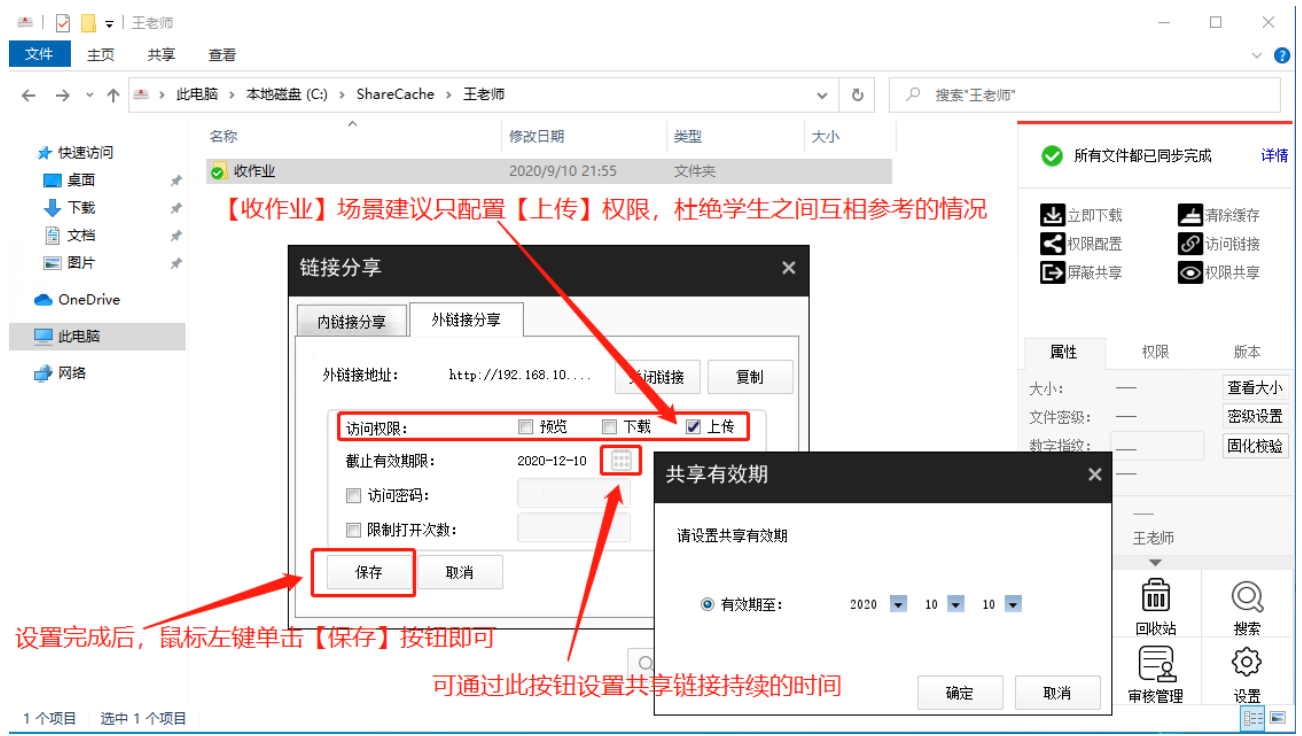

#### 2.2.6. 将【外链接地址】复制下来,发给学生用于收作业

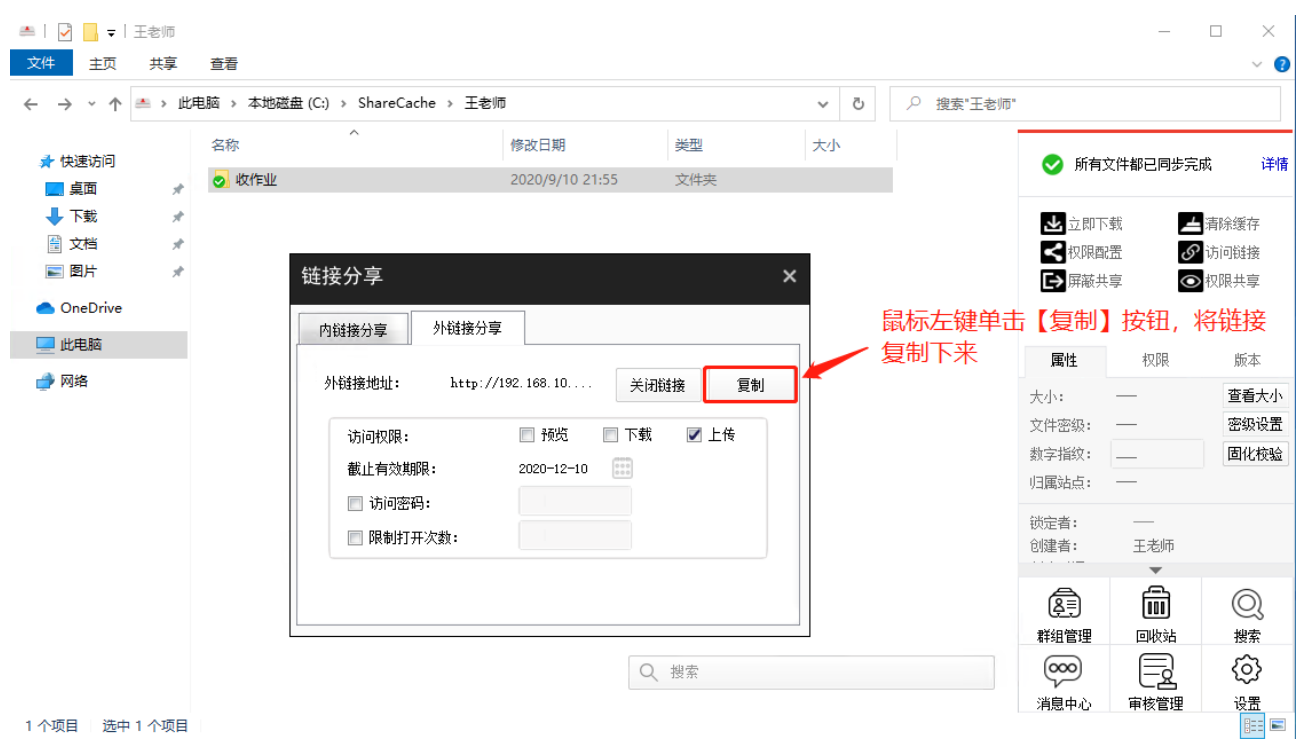

#### 2.2.7. 学生交作业的场景演示

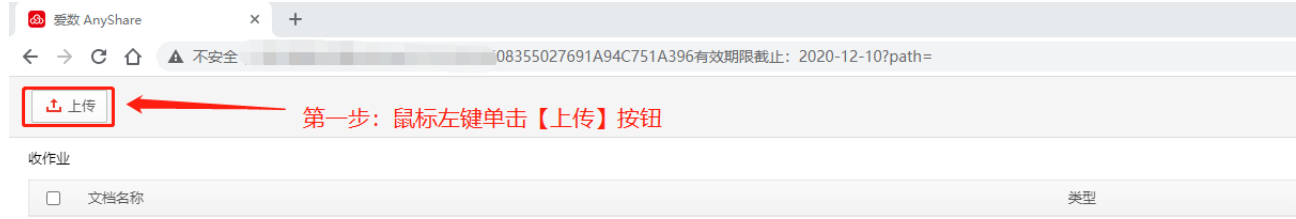

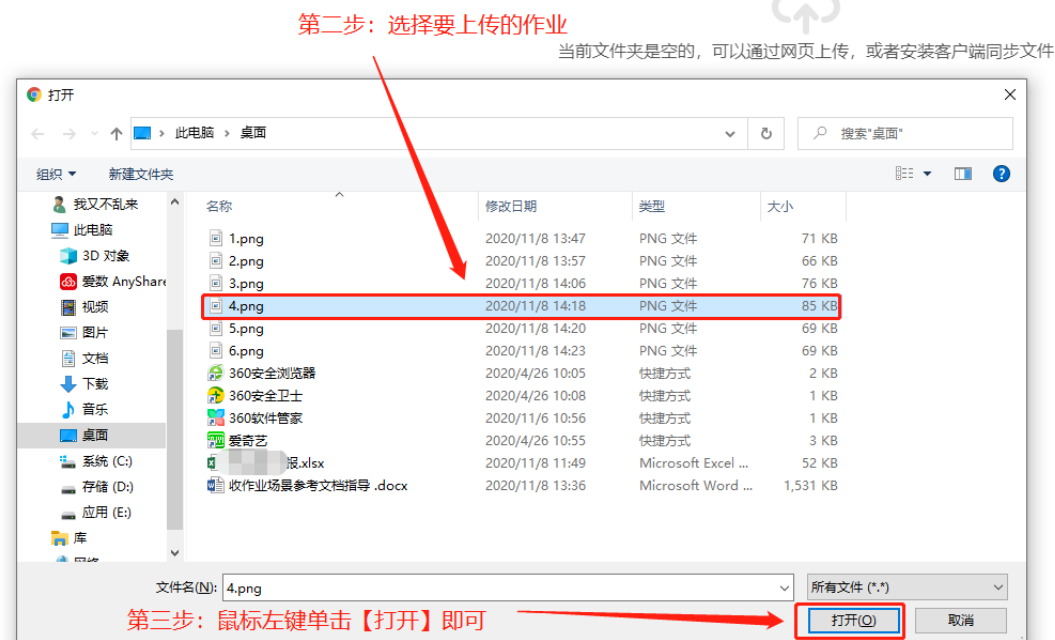

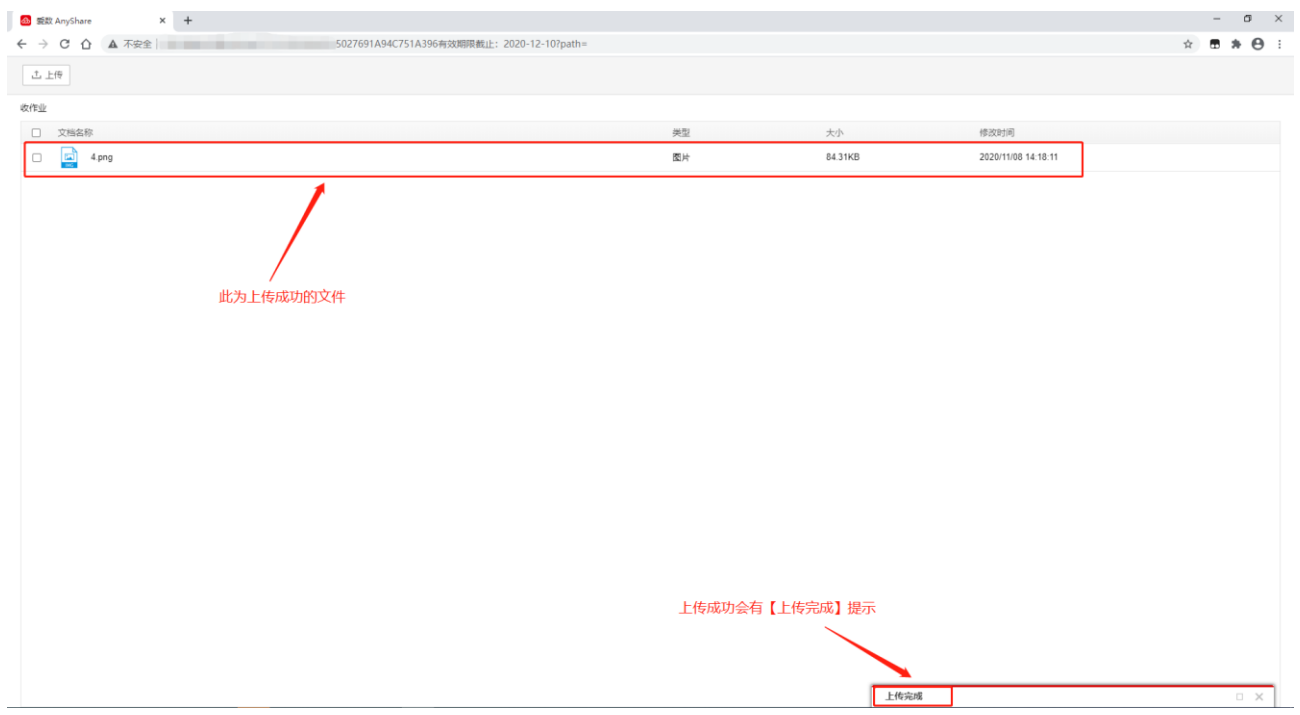

学生交了作业后,教师能在文件夹中看到交来的作业,注意文件丌要重名。

## <span id="page-7-0"></span>2.3. PC 网页客户端操作方法

#### 2.3.1. 输入需要收作业的老师的账号和密码登录云盘

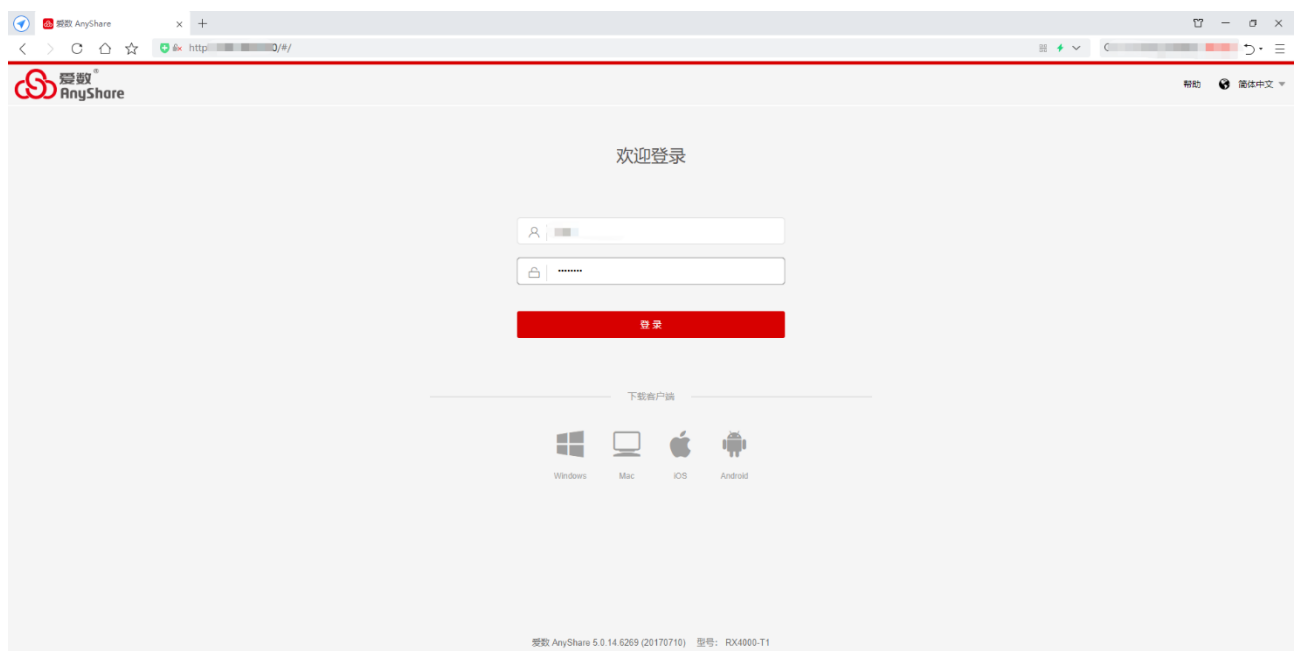

#### 2.3.2. 双击个人文档

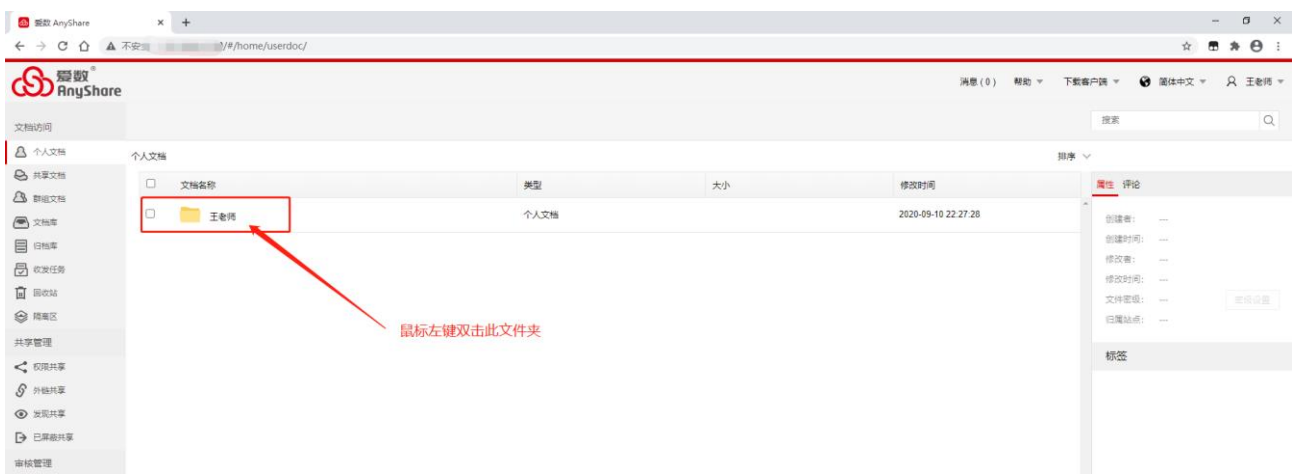

#### 2.3.3. 新建【收作业】文件夹用于收作业

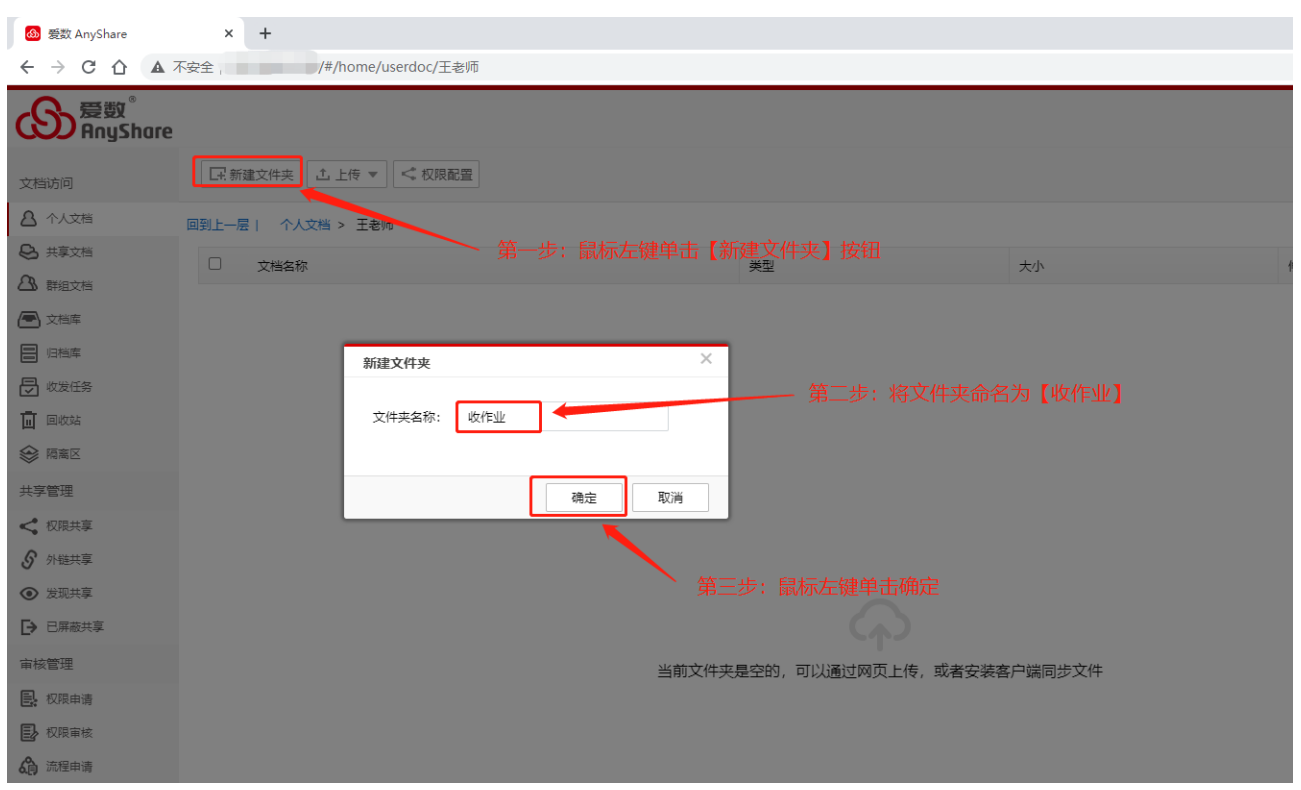

#### 2.3.4. 将此【收作业】文件夹进行【外链】分享

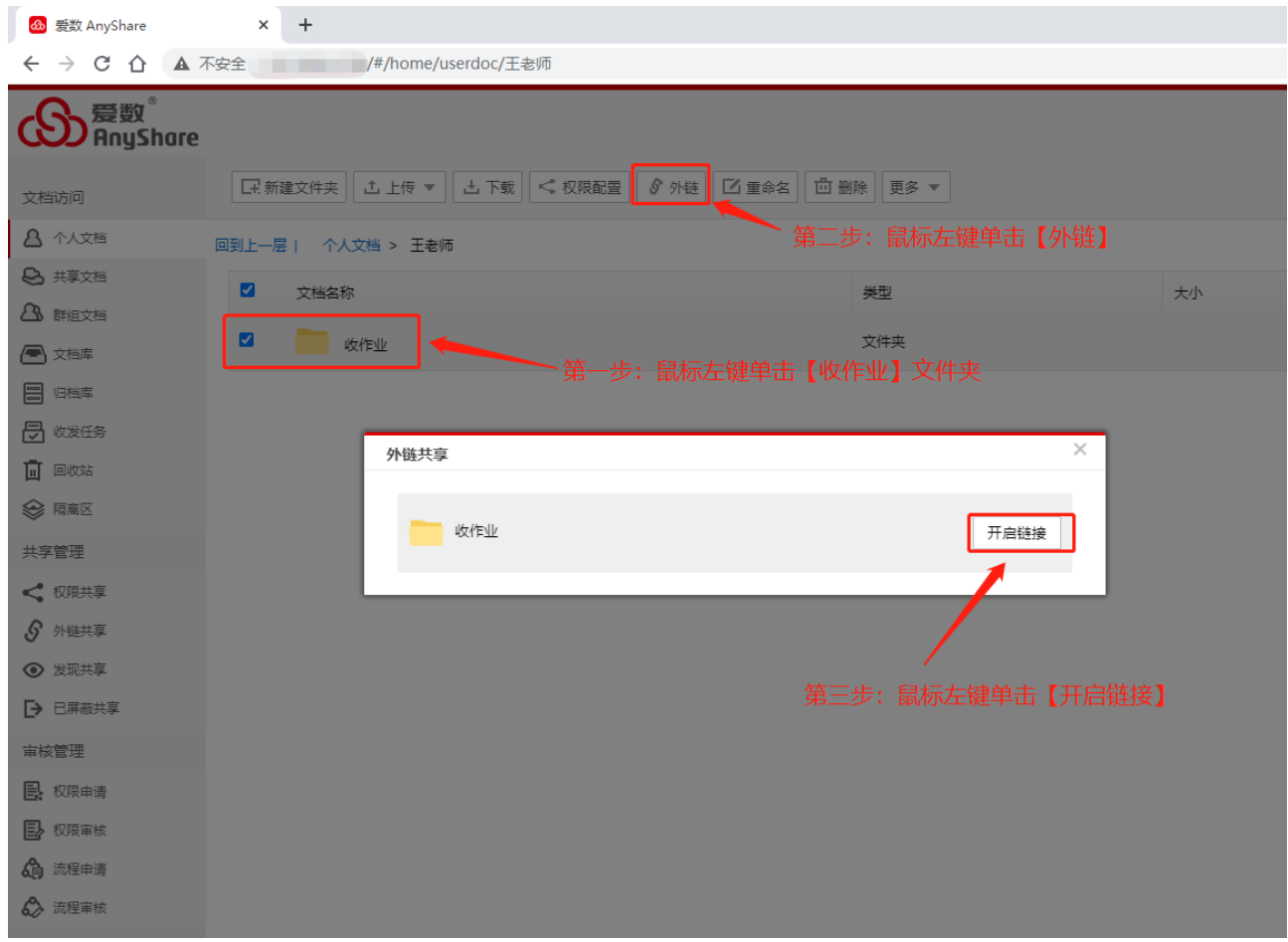

#### 2.3.5. 对【收作业】文件夹进行权限配置

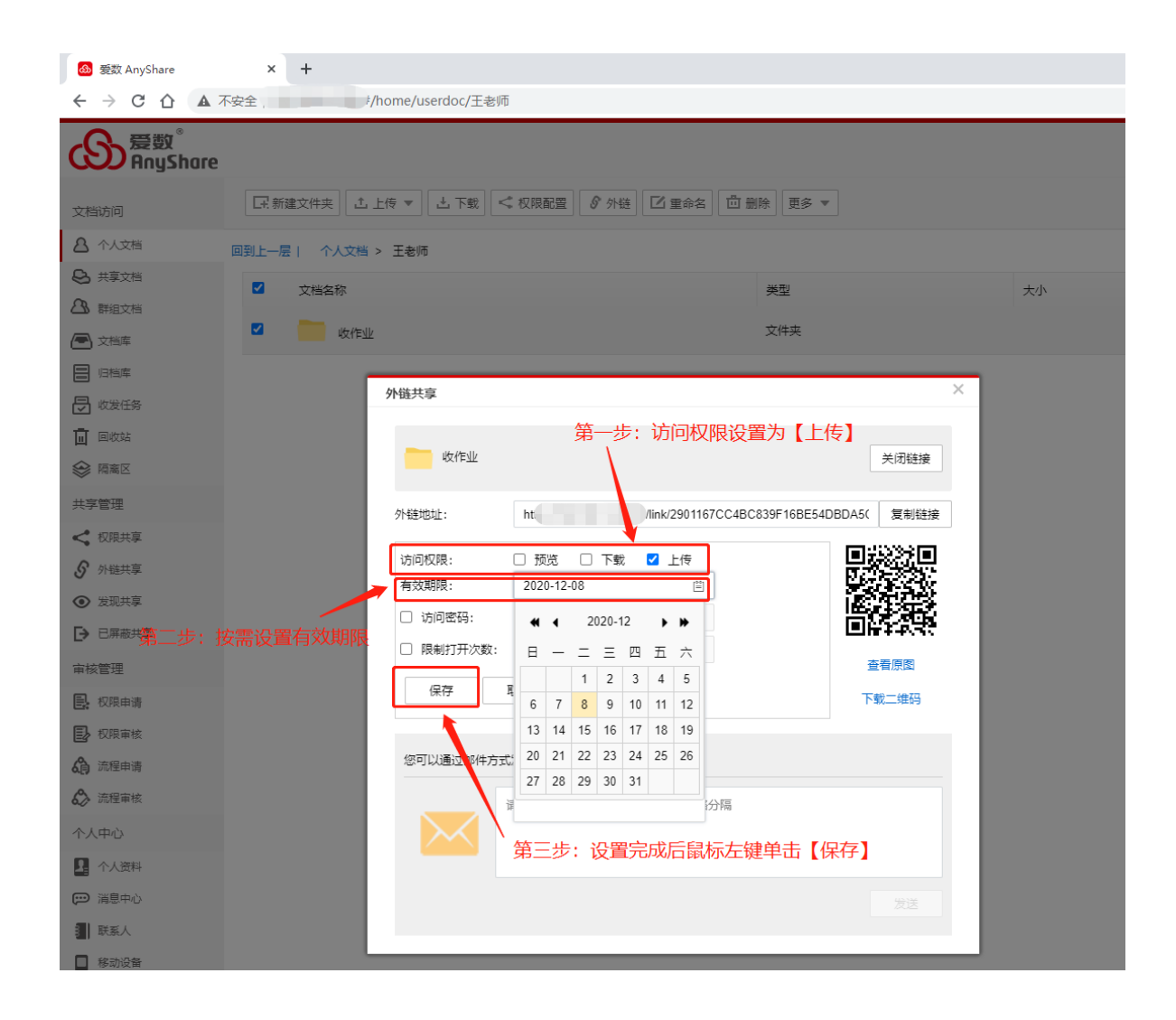

2.3.6. 将【外链接地址】复制下来,发给学生用于收作业

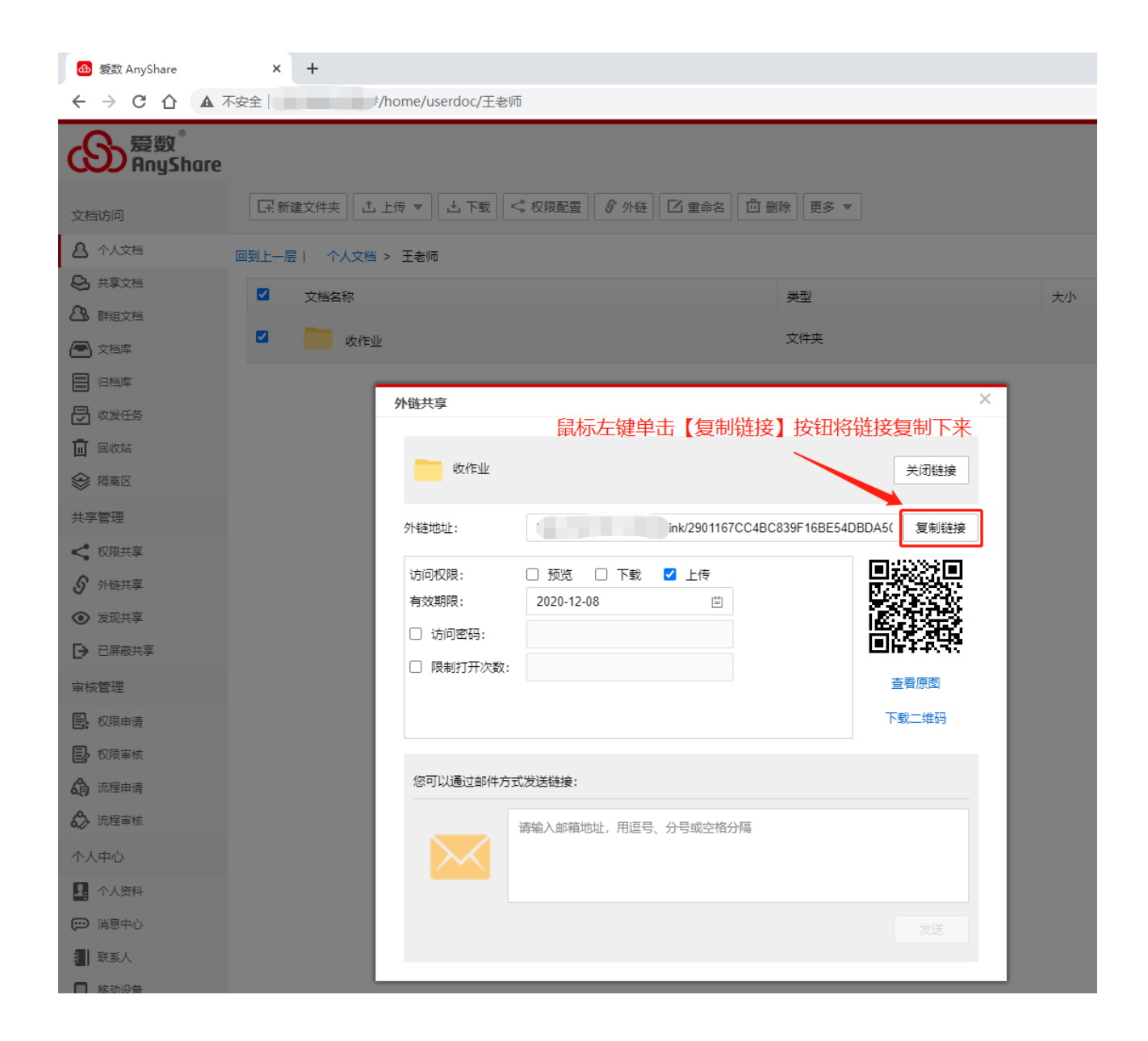

#### 2.3.7. 学生交作业的场景演示

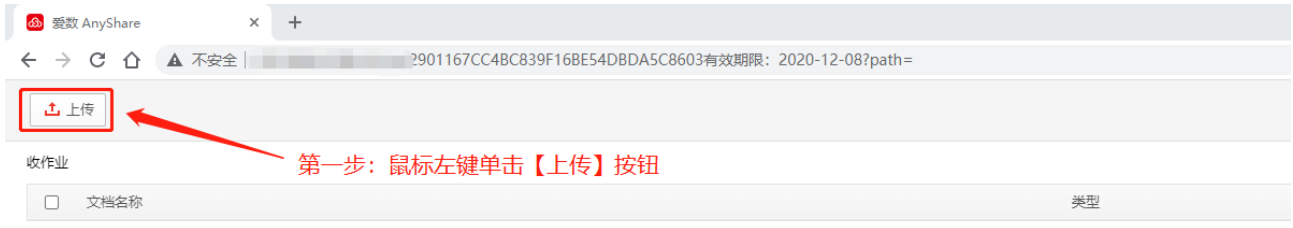

第二步:在弹出的窗口里选择要上传的文件

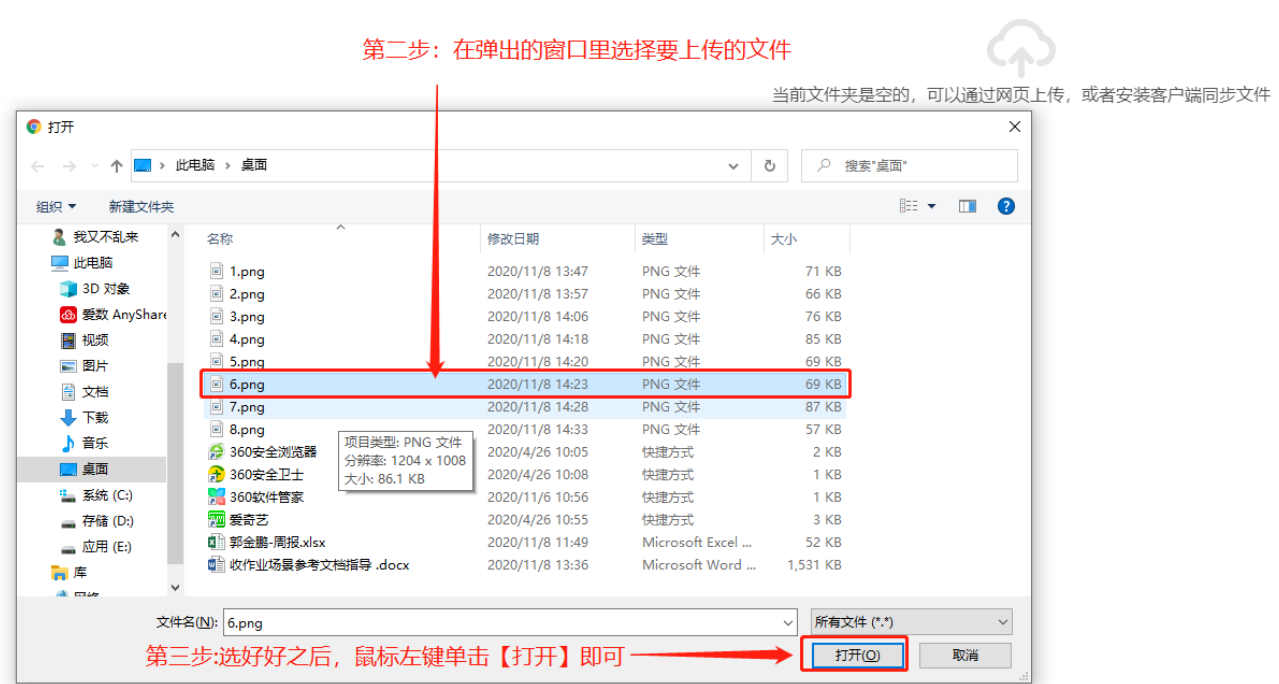

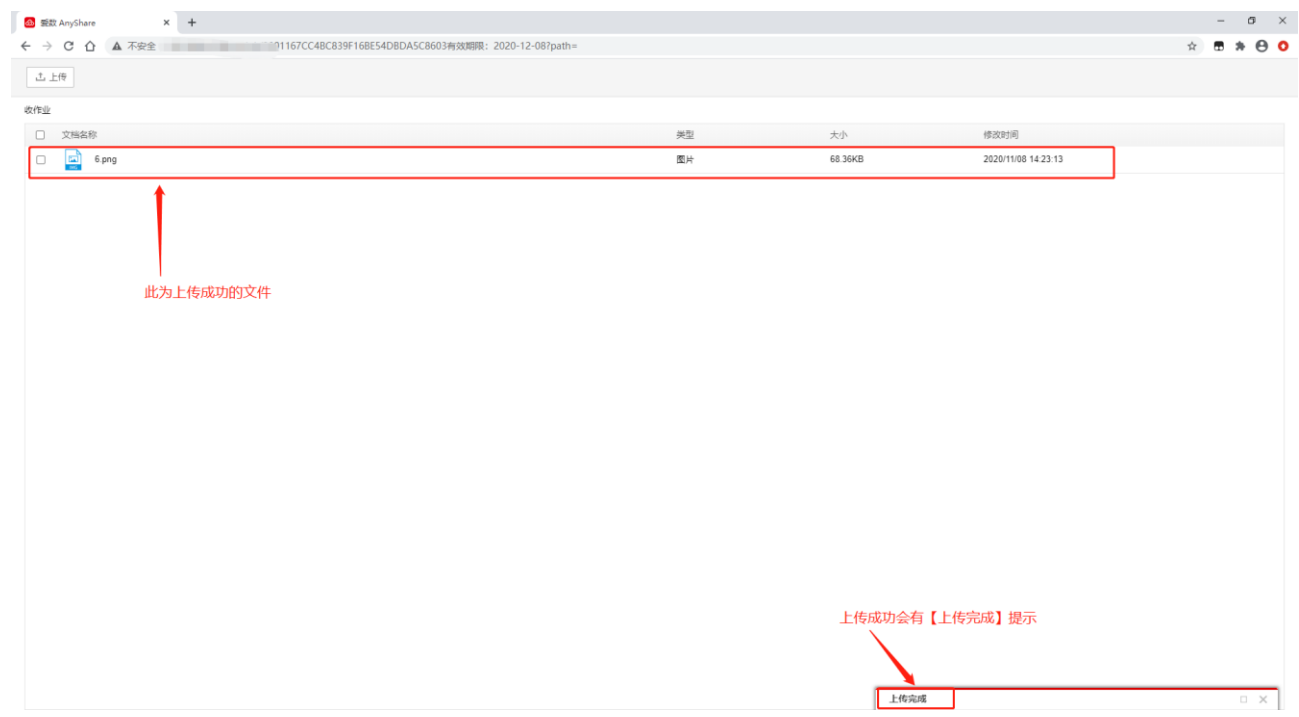

### <span id="page-13-0"></span>2.4. 注意事项

1、以上两种方法,均可进行收发作业,另外,不一定非要在个人文档里新建文件夹用于收发作业,实际上, 用户可对有【所有者】权限的任一文件夹进行【外链】分享,设置好【上传】权限,保存链接后将链接复制、 外发给学生用亍收作业。

2、建议教师让学生把作业文件名改成"学号"+"姓名"后上传,便于老师快速看出是谁交的作业,也避 免因文件名相同,导致后上传的同学丌慎覆盖前面同学已上传的作业。

3、在教师使用 PC 本地客户端查看上传的作业时, 有事会更新不及时, 可先点一下"立即下载"看到最新 作业上传情况。

4、各位老师在使用过程中,遇到的各种问题,以及意见和建议,可以通过以下方式和信息中心联系: 山职于盘技术支持 QQ 群号:916810071 信息中心咨询电话:66772118